# **User Guide of Vsksoft Uninstaller**

# **1. What is Vsksoft Uninstaller?**

Vsksoft Uninstaller is an uninstall tool that helps remove software and uninstall programs from your PC. This software removal tool not only helps uninstall software, also back up your Windows registry and boost your system startup and much more to fix Internet errors. Vsksoft Uninstaller is the best removal tool for the most popular Microsoft Windows operating systems, such as Windows 10, 8.1, 8, 7, Vista and XP, both 32 and 64 bits.

#### Vsksoft Uninstaller download link:

[http://www.vsksoft.com/software/](http://www.vsksoft.com/software/%20Vsksoft_Uninstaller_Setup.exe) [Vsksoft\\_Uninstaller\\_Setup.exe](http://www.vsksoft.com/software/%20Vsksoft_Uninstaller_Setup.exe)

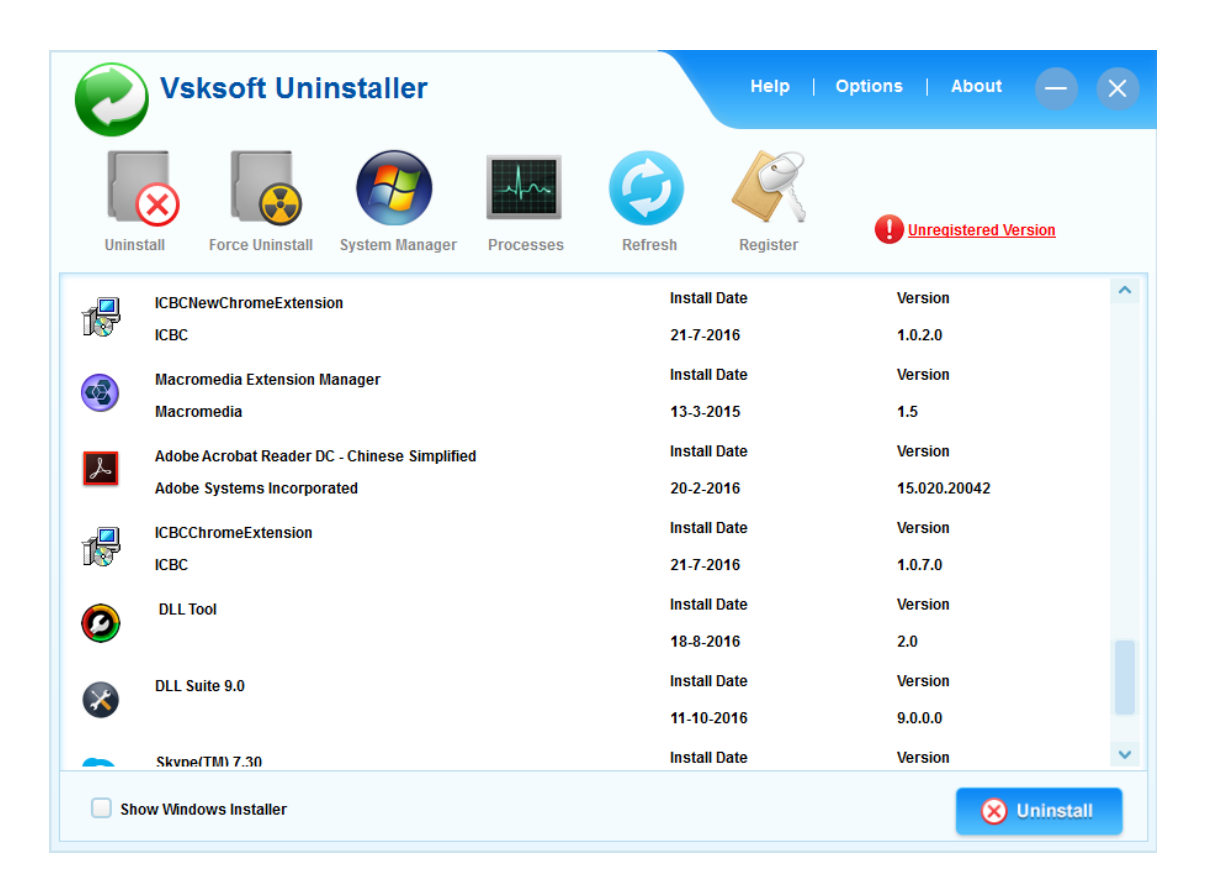

#### **2. How to remove software using Vsksoft Uninstaller?**

- 1) Download Vsksoft Uninstaller, install and run the program.
- 2) Choose the program you want to remove and click on the button **Uninstall**. *Note: If the program is corrupted, you can choose Force Uninstall to remove the program completely.*
- 3) Click **Next** until the uninstalling is complete.
- 4) Click on the button **1-Click Clear** to remove the rest Windows registry and junk files.

### **3. What can the System Manager do for you?**

There are 4 features in the System Manager, they can back up and restore your Windows registry, boost your system startup and fix Internet errors.

1) **Backup:** You can use it to back up your Windows Registry before you add or remove any

program to your computer.

- 2) **Restore**: You can use it to restore your system to its previous working state.
- 3) **Startup Manager**: It allows you to remove unwanted startup programs and boost your system startup speed.
- 4) **1-Click Repair**: It allows you to fix Internet connection programs.

#### **4. What can the Processes do for you?**

When the Windows Task Manager is not working on your PC, you can use it to end the process for your system. 3 easy steps below:

- 1) Click on the **Processes** button.
- 2) Choose the process name.
- 3) Click on the **End Process** button.

#### **5. How to register Vsksoft Uninstaller?**

- 1) Start up the program and click on the **Register** button.
- 2) Copy and paste your **Serial Number**.
- 3) Click on the **Submit** button to finish the registration.

*Note: If you don't have serial number, please open the link below to get it:*

*<http://www.vsksoft.com/uninstaller/order/>*

# **6. How to remove Vsksoft Uninstaller?**

To remove this program, you can take following steps:

- 1) Click on Windows **Start**, **All Programs**.
- 2) Choose **Vsksoft Uninstaller** and click on **Uninstall**.

Or you can choose to remove it by using Windows Add/Remove Program.

- 1) Open your **Windows Control Panel** and choose **Windows Add/Remove Program**.
- 2) Choose **Vsksoft Uninstaller** from the list and click on **Remove**.

Vsksoft Uninstaller is a program published by the Vsksoft Inc. The official website is <http://www.vsksoft.com/>.

Vsksoft also has following programs:

- 1) **DLL Suite** is a DLL error repair tool that allows you to fix DLL errors and download DLL files. Product information URL is [http://www.vsksoft.com/dllsuite/.](http://www.vsksoft.com/dllsuite/)
- 2) **Max Utilities** is an advanced system optimizer that helps fix Windows registry errors, clean up junk files, optimize system and Internet, defragment registry and more to improve your system performance. The product information link is <http://www.vsksoft.com/maxutilities/>.
- 3) **Hit Malware** is a free antivirus that removes adware, worms, viruses, spyware and malicious software for your PC. The product link is <http://www.vsksoft.com/hitmalware/>.
- 4) **Save My Bits** is a free file recovery software. The product page is [http://www.vsksoft.com/savemybits/.](http://www.vsksoft.com/savemybits/)
- 5) **Office DLL Fixer** is a program designed to help fix and download DLL files for Microsoft Office. The website is [http://www.officedll.com/fixer/.](http://www.officedll.com/fixer/)